# Information **till dig som är vikarie i Ulricehamns kommun**

# Bemanningsenheten

Telefontider 6.30-15.30 endast tidsbokade besök Lunch 12.00-13.00

Telefon: 0321-59 51 40 E-post: bemanningsenhet@ulricehamn.se web: www.ulricehamn.se/arbete/vikarieportalen

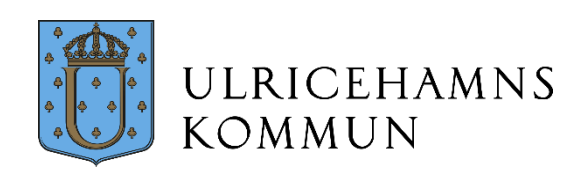

# **Innehåll**

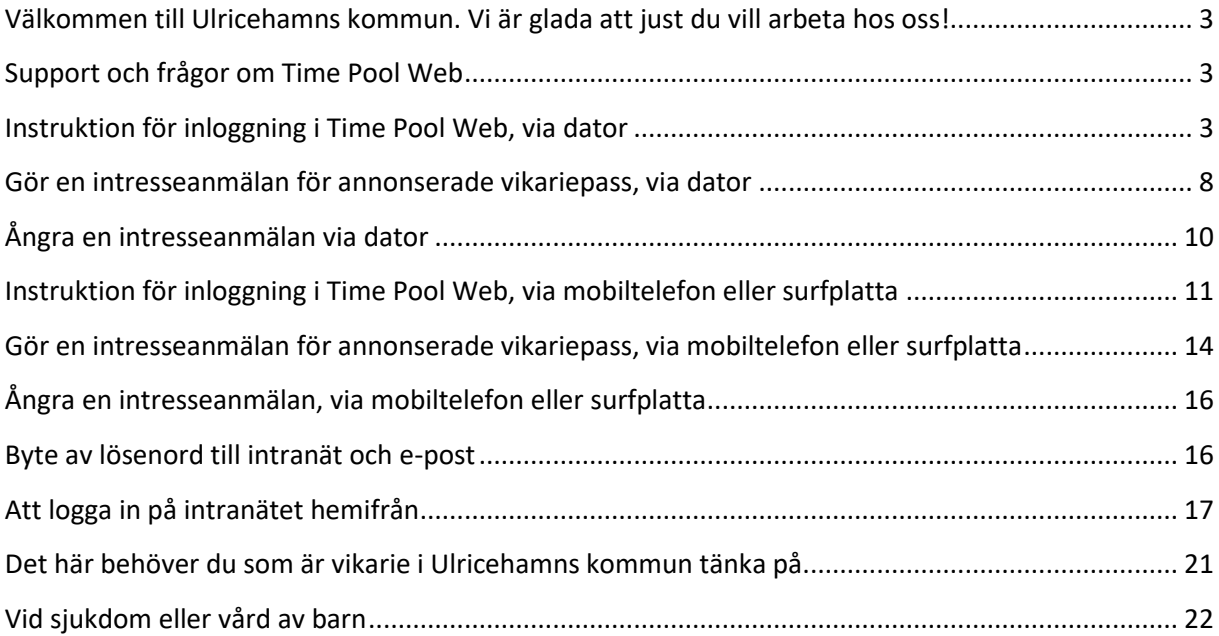

## <span id="page-2-0"></span>**Välkommen till Ulricehamns kommun. Vi är glada att just du vill arbeta hos oss!**

För att arbeta och kunna bli bokad som timvikarie i Ulricehamns kommun samt för att rätt lön ska utbetalas, måste du lägga dig tillgänglig i din kalender i Time Pool Web. Det gör du lättast via Vikarieportalen på Ulricehamn.se

Webbadressen till Vikarieportalen är [www.ulricehamn.se/arbete/vikarieportalen/](https://www.ulricehamn.se/arbete/vikarieportalen/)

Webbadressen direkt till inloggningssidan för Time Pool Web: [www.ulricehamn.se/etjanst/timepoolweb/](https://www.ulricehamn.se/etjanst/timepoolweb/) Utseendet på inloggningssidan anpassas automatiskt beroende på om du loggar in via dator, surfplatta eller mobiltelefon.

#### <span id="page-2-1"></span>**Support och frågor om Time Pool Web**

Om du har frågor eller behöver hjälp med Time Pool Web är du välkommen att ringa 0321-59 51 42. Det går även bra att maila vår supportadress [timecare@ulricehamn.se](mailto:timecare@ulricehamn.se)

#### <span id="page-2-2"></span>**Instruktion för inloggning i Time Pool Web, via dator**

*(Längre ner i manualen finns instruktion för inloggning med mobiltelefon och surfplatta)*

Här kan du logga in i Time Pool Web och hantera din tillgänglighet i din kalender. Du kan även göra intresseanmälan för annonserade vikariepass. Är det första gången du loggar in använder du ditt användarnamn och lösenordet TimePool. Du får då hänvisning om att byta till ett personligt lösenord. Lösenordet ska vara minst åtta tecken långt, innehålla små och stora bokstäver samt minst en siffra.

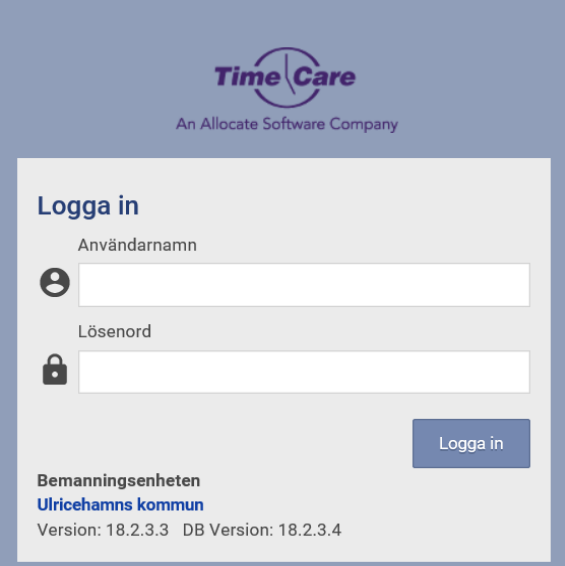

Startsidan består av en meddelanderuta samt dina bokningar sju dagar framåt. Rutan "Mina förfrågningar används ej då direktbokning tillämpas i Bemanningsenheten.

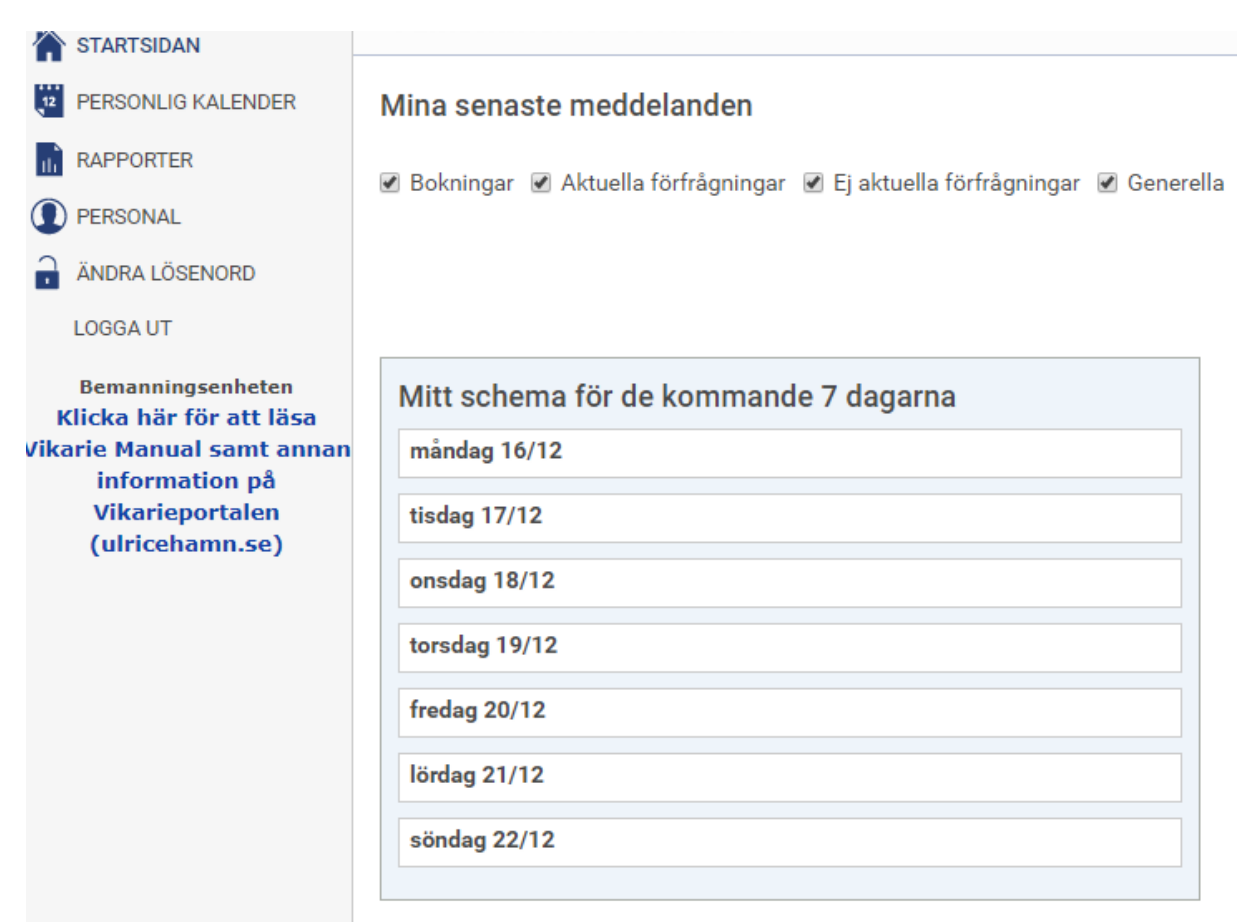

Klicka på "Personlig kalender" i menyn till vänster. I din personliga kalender lägger du dig tillgänglig när du har möjlighet att vikariera. För att lägga dig tillgänglig ett pass i taget, klickar du på någon av raderna i det datumet du vill lägga dig tillgänglig. Tänk på att lägga dig tillgänglig under hela verksamhetens öppettider. Du kan dock bara bokas max 8 h inom skola, förskola, kost och lokalvård. Max 10h inom äldreomsorgen.

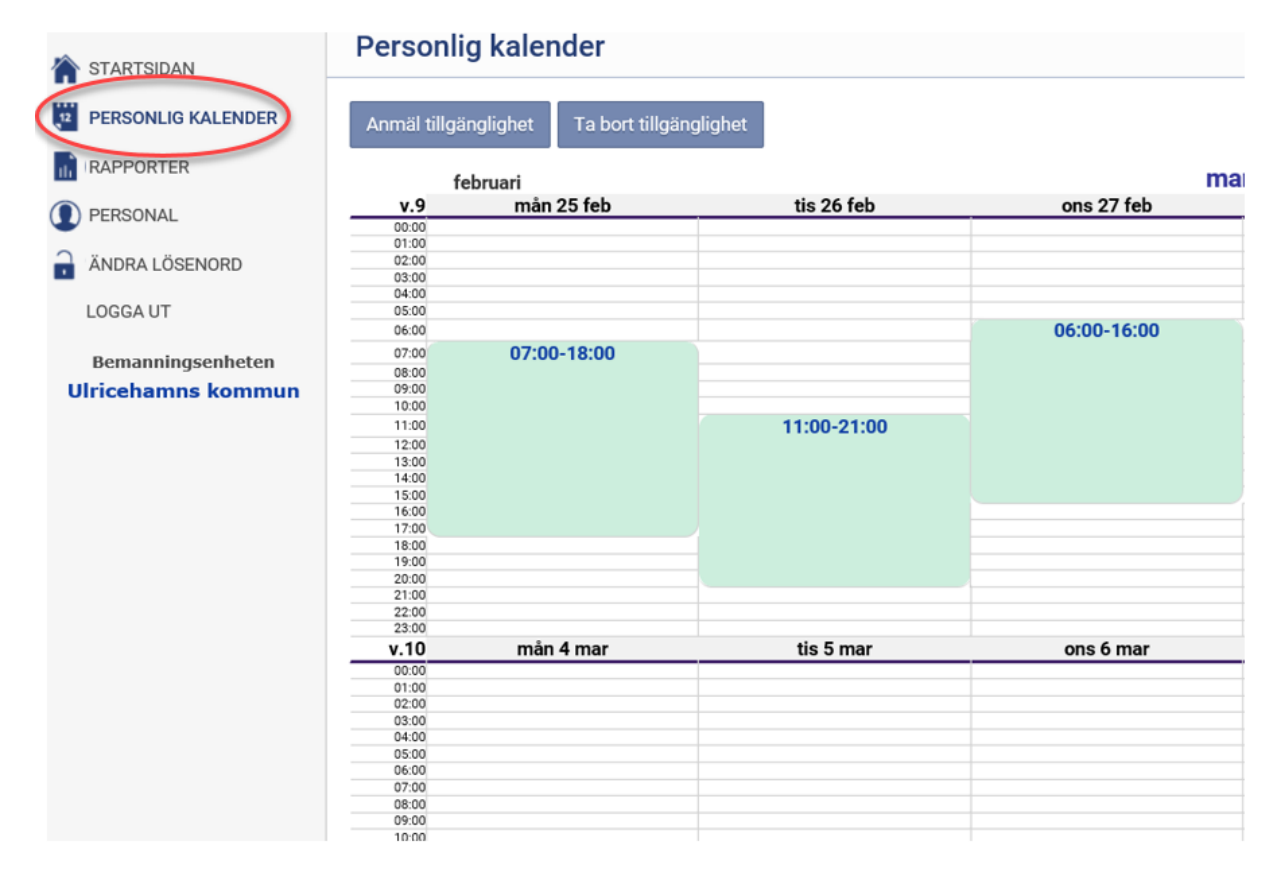

I fönstret som öppnas när du klickar på någon av raderna i ett datum, väljer du starttid ("Från") och sluttid ("Till") för ditt tillgänglighetspass. Du kan även välja "Heldygn" genom att markera kryssrutan för detta. Tänk på att ju längre pass du lägger dig tillgänglig desto större chans har du att få bokningar. Klicka "Ok".

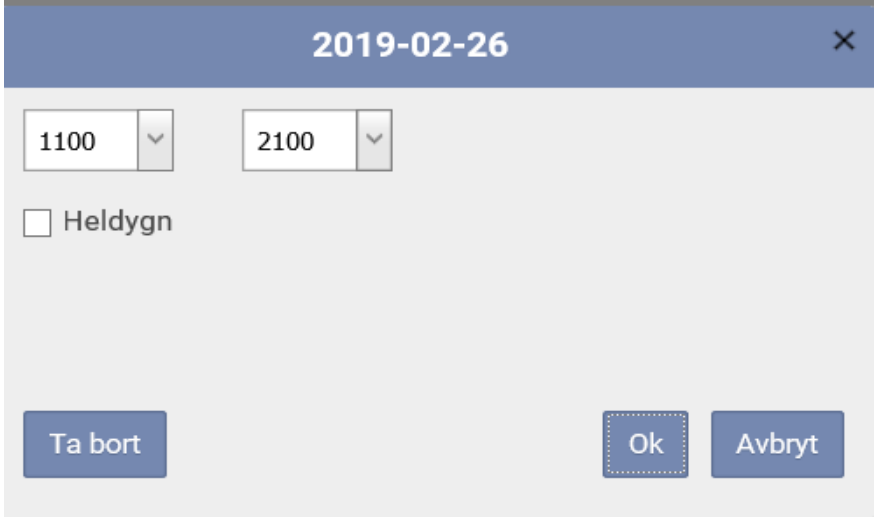

Efter att du klickat på "Ok" läggs ditt nya tillgänglighetspass till i din kalender.

För att ändra eller ta bort ett tillgänglighetspass klickar du på passet och väljer "Ta bort".

Om du vill lägga dig tillgänglig en längre period klickar du på knappen "Anmäl tillgänglighet".

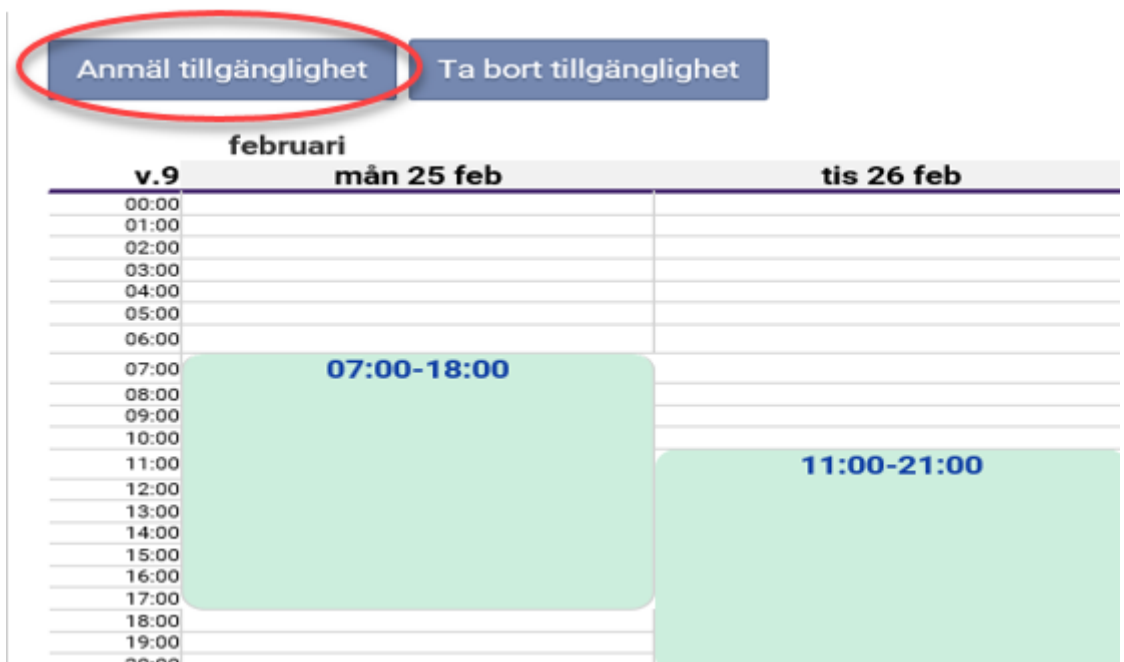

Välj klockslag för tillgängligheten eller kryssa i "Heldygn" om du har möjlighet att jobba oavsett tid på dygnet. Tänk på att det blir samma tid på alla dagar i intervallet.

Välj startdatum och slutdatum.

Välj vilka veckodagar du ska lägga dig tillgänglig i intervallet.

Om du vill lägga till exempelvis varannan vecka skriver du "2" i "Upprepa var … vecka". För var tredje vecka "3" och så vidare.

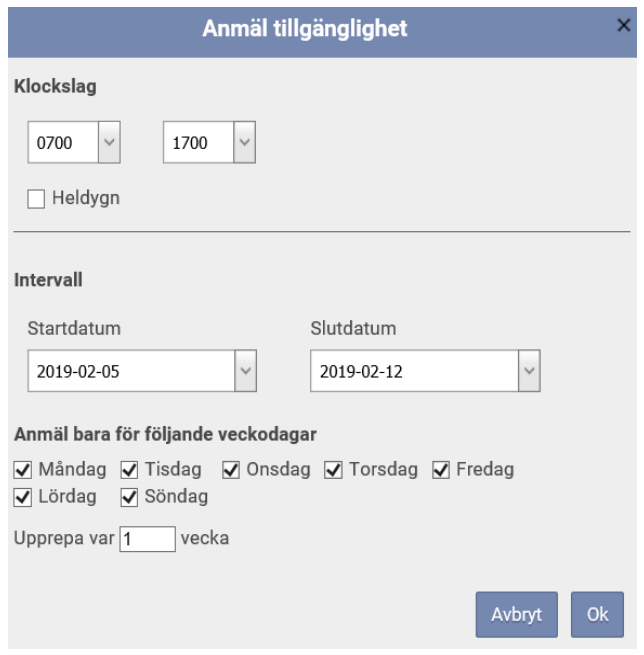

Kontrollera i Kalendern att passen lagts till korrekt.

För att ta bort tillgänglighet i ett längre intervall klickar du på knappen "Ta bort tillgänglighet".

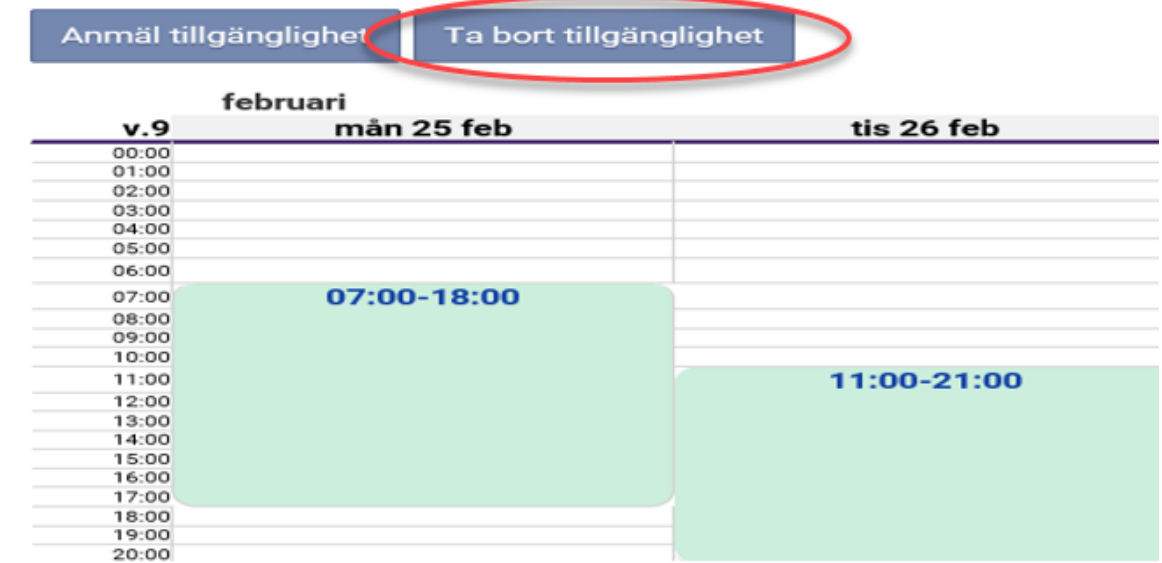

Ange ett datumintervall som du vill ta bort din tillgänglighet i och klicka sedan på "Ta bort".

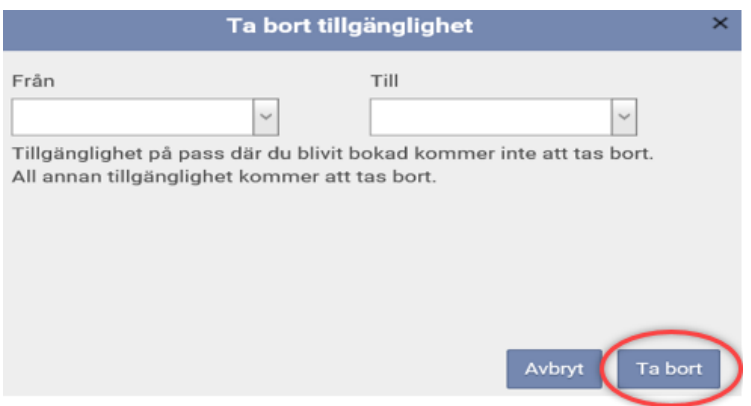

När du uppdaterat din tillgänglighet i TimePool Web kan du logga ut genom att välja "Logga ut" under ditt namn längst upp i högra hörnet.

#### <span id="page-7-0"></span>**Gör en intresseanmälan för annonserade vikariepass, via dator**

En del av arbetspassen som beställs av verksamheten annonseras på Time Pool Web. Du kan se vilka arbetspass som annonseras ut just nu genom att logga in på Time Pool Web och klicka på "Intresseanmälan" i vänstermenyn.

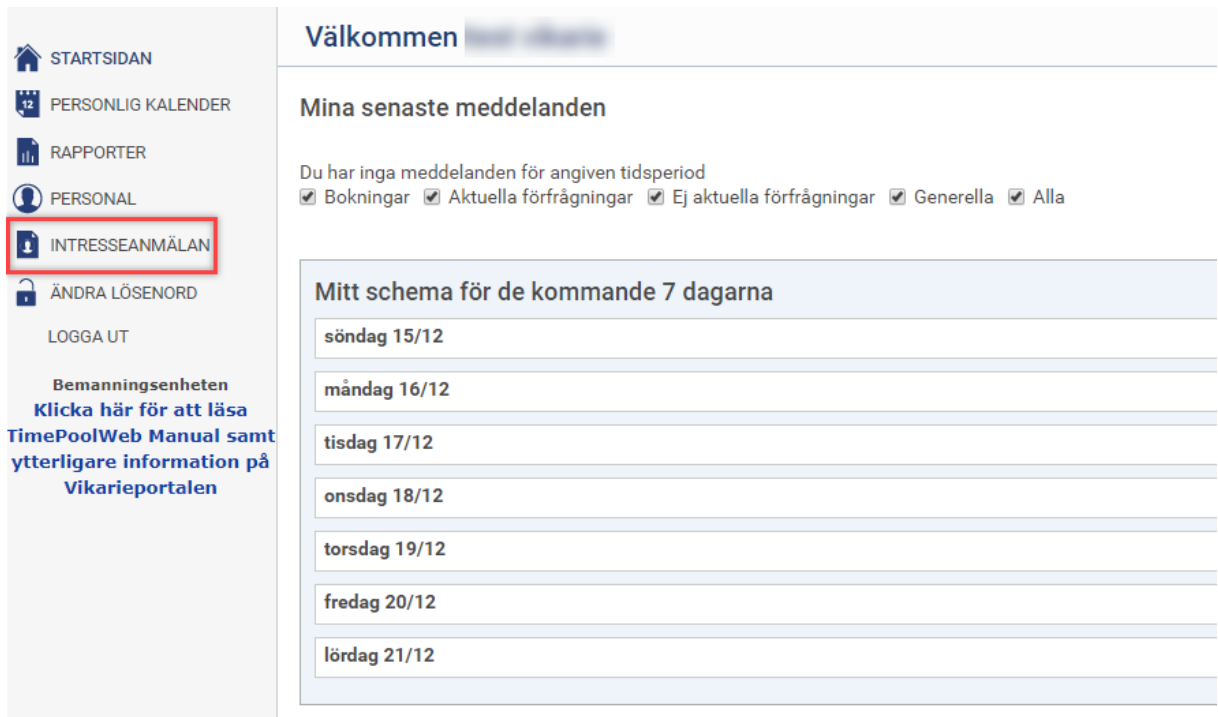

Då visas nedanstående sida. Ange det datumintervall som du är intresserad och klicka ur kryssrutan "Visa endast pass där jag har tillgänglighet". Klicka på knappen "Visa"

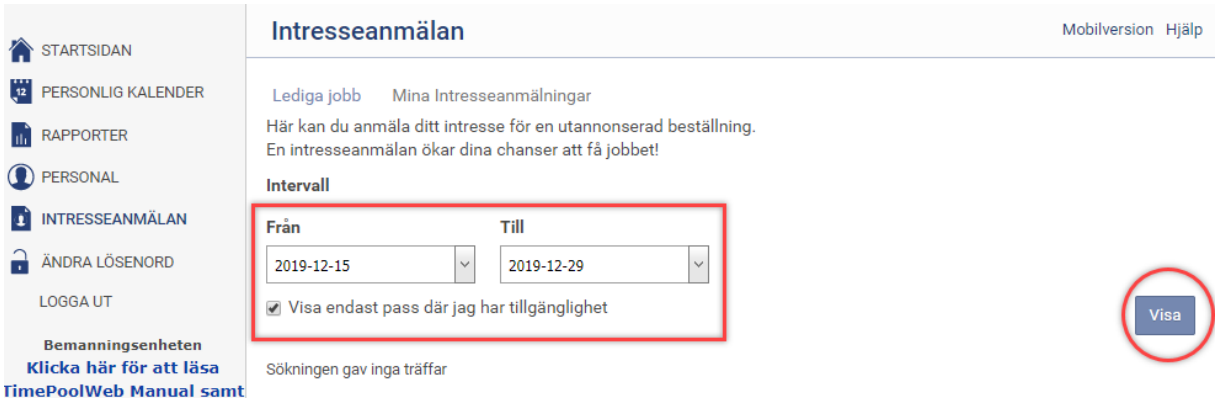

Nu visas de annonserade arbetspassen inom det datumintervall som du angav. I sökresultatet framgår Plats, Från- och tilldatum, antal arbetspass som beställningen omfattar samt en kort annonstext. Under rubriken "Plats" framgår vilken arbetsplats/avdelning som behöver vikarie. Du kan klicka på arbetsplatsens namn för att få fram detaljer om arbetspasset. Klicka på knappen "Anmäl" för att anmäla ditt intresse för arbetspasset.

När du klickar på knappen "Anmäl" får du "Tillgänglig tid" i din kalender det datum och klockslag som arbetspasset omfattar.

Du kan bli bokad på annan arbetsplats än den annonserade om det finns andra avdelningar där du kan arbeta som har behov av en vikarie samma datum och tid som det annonserade arbetspasset.

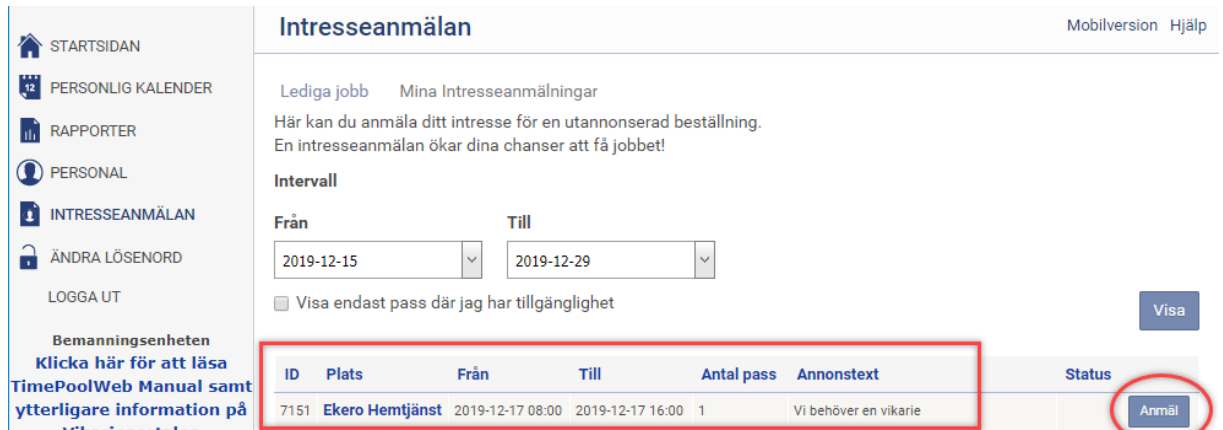

I dialogrutan som visas när du har klickat på knappen "Anmäl" kryssar du "Svara alltid ja på denna fråga" och klickar där efter på knappen "Ja".

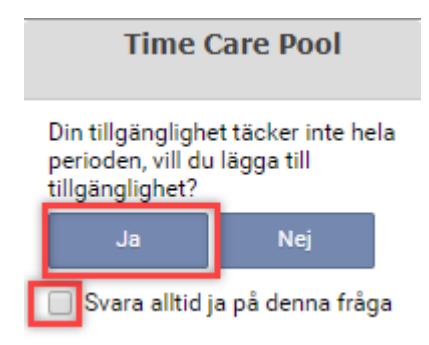

Du kommer då tillbaka till listan med annonserade arbetspass. Nu framgår det under "Status" att du har gjort en intresseanmälan.

# <span id="page-9-0"></span>**Ångra en intresseanmälan via dator**

En intresseanmälan skapar tillgänglig tid i din kalender. Ångrar du dig och inte kan arbeta passet som du har anmält intresse för ska du ta bort din tillgänglighet ur kalendern. Tar du bort din tillgänglighet ur kalendern kan du inte heller bli bokad på något annat pass den tiden.

# <span id="page-10-0"></span>**Instruktion för inloggning i Time Pool Web, via mobiltelefon eller surfplatta**

Du kan även logga in i Time Pool Web med mobiltelefon eller surfplatta för att uppdatera din tillgänglighet. Inloggningen fungerar i både iPhone- och androidtelefoner. Om du får problem med inloggningen i Google Chrome i telefonen kan du istället ladda ner Firefox.

Webbadressen direkt till inloggningssidan för Time Pool Web är [www.ulricehamn.se/etjanst/timepoolweb/](https://www.ulricehamn.se/etjanst/timepoolweb/) (klickbar länk). Utseendet på inloggningssidan anpassas automatiskt beroende på om du loggar in via dator, surfplatta eller mobiltelefon.

Fyll i dina inloggningsuppgifter för Time Pool Web och peka på "Logga in".

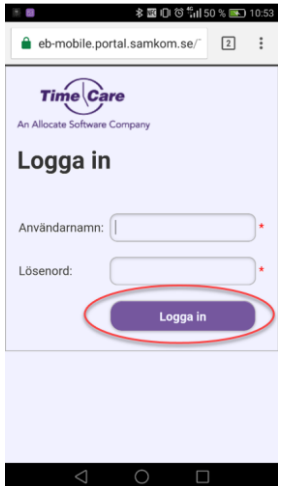

När du blivit inloggad i Timepool Web väljer du "Kalender" för att hantera din tillgänglig.

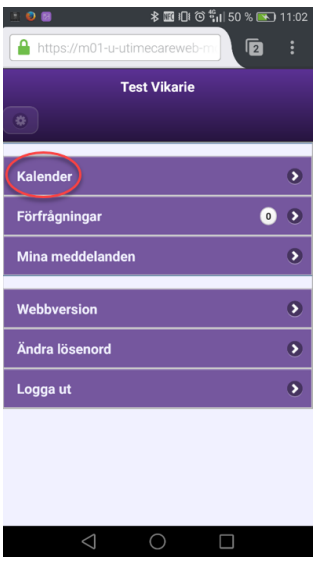

Peka på plus-tecknet på den dagen du vill lägga dig tillgänglig.

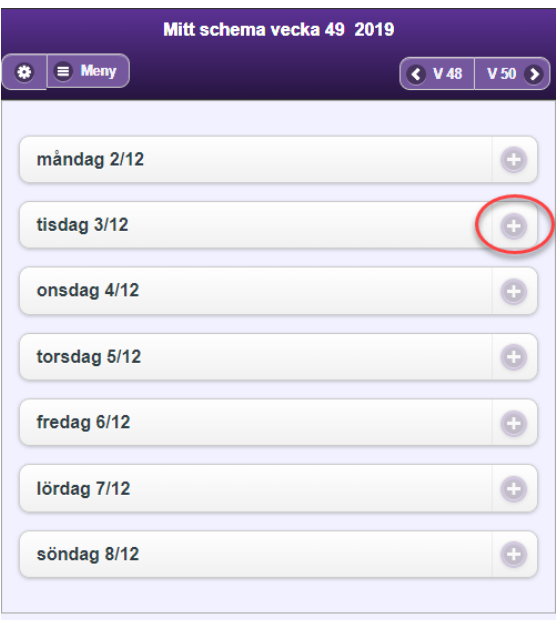

Fyll i den tid du vill ligga tillgänglig och välj sedan "Spara". För att ta bort befintlig tillgänglighet väljer du istället "Ta bort".

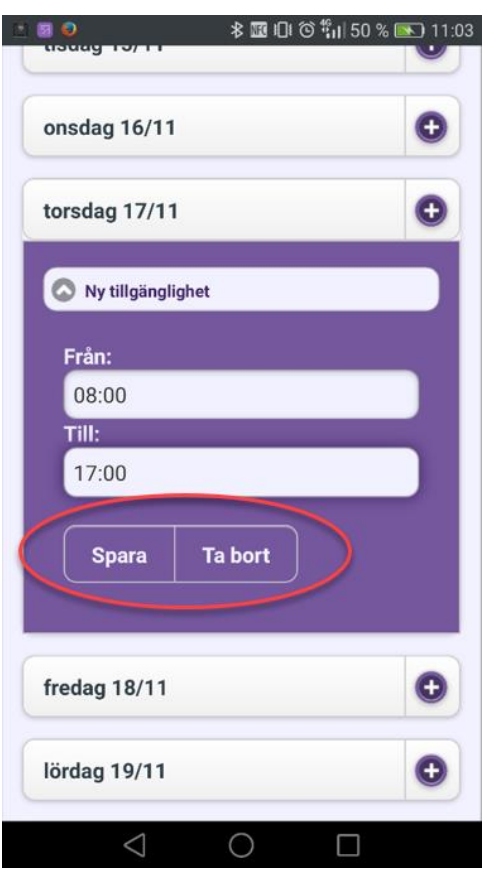

När du valt "Spara" kommer du att kunna se din tillgänglighet i kalenderöversikten. Du ser en vecka i taget. Du förflyttar dig mellan olika veckor genom att peka på knapparna med veckonummer i högra hörnet.

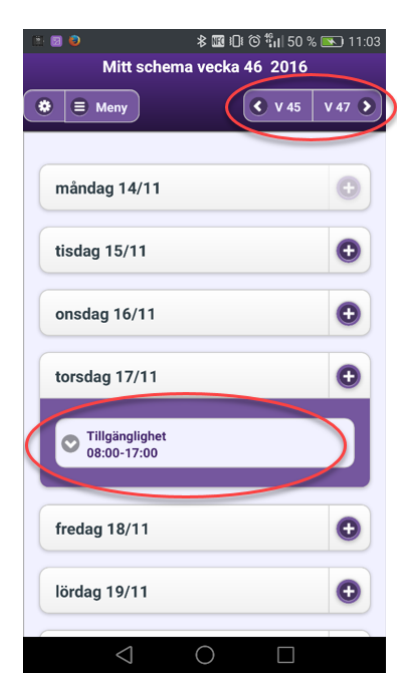

# <span id="page-13-0"></span>**Gör en intresseanmälan för annonserade vikariepass, via mobiltelefon eller surfplatta**

En del av arbetspassen som beställs av verksamheten annonseras på Time Pool Web. Du kan se vilka arbetspass som annonseras ut just nu genom att logga in på Time Pool Web och peka på "Lediga Jobb" i vänstermenyn.

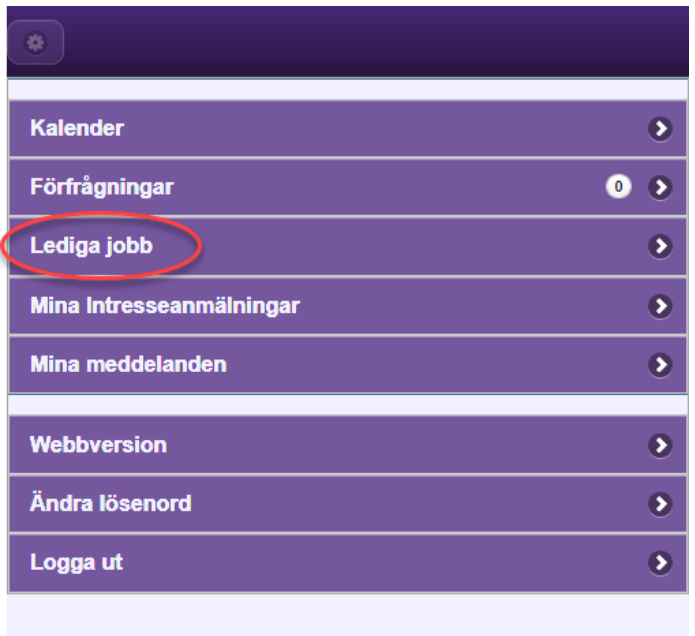

Peka på "Inställningar" i form av ett kugghjul i vänstra hörnet.

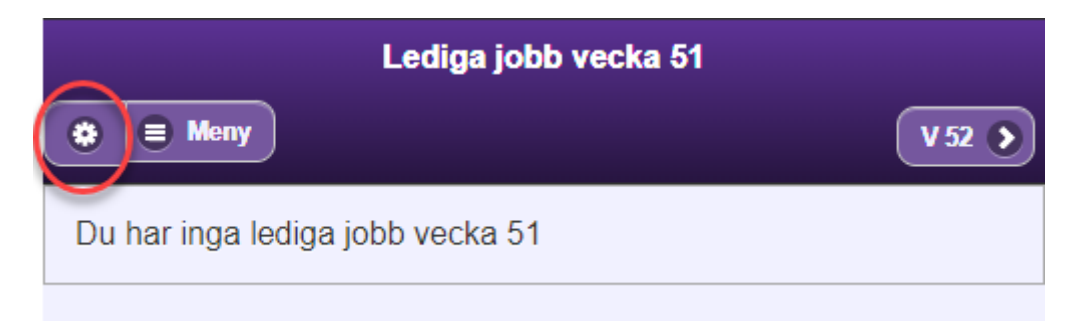

Peka på kryssrutan "Visa endast pass där jag har tillgänglighet" för att avmarkera den, peka sedan på "Spara" Där efter kommer du tillbaka till listan med lediga jobb.

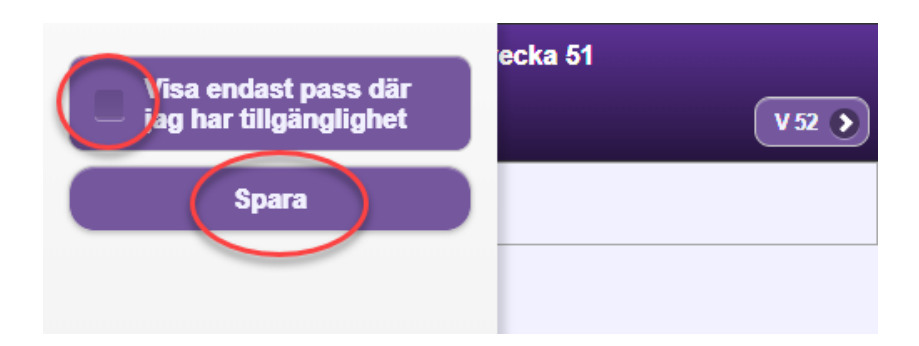

Nu visas de annonserade arbetspassen för den vecka som visas. I listan framgår datum, klockslag samt avdelning. Genom att peka på "Mer info" visas ytterligare information om arbetsplatsen. Det går att peka på arbetsplatsens adress som då öppnas i en karttjänst.

Peka på "Anmäl intresse" för att anmäla ditt intresse för arbetspasset.

När du pekar på knappen "Anmäl intresse" får du "Tillgänglig tid" i din kalender det datum och klockslag som arbetspasset omfattar.

Du kan bli bokad på annan arbetsplats än den annonserade om det finns andra avdelningar där du kan arbeta som har behov av en vikarie samma datum och tid som det annonserade arbetspasset.

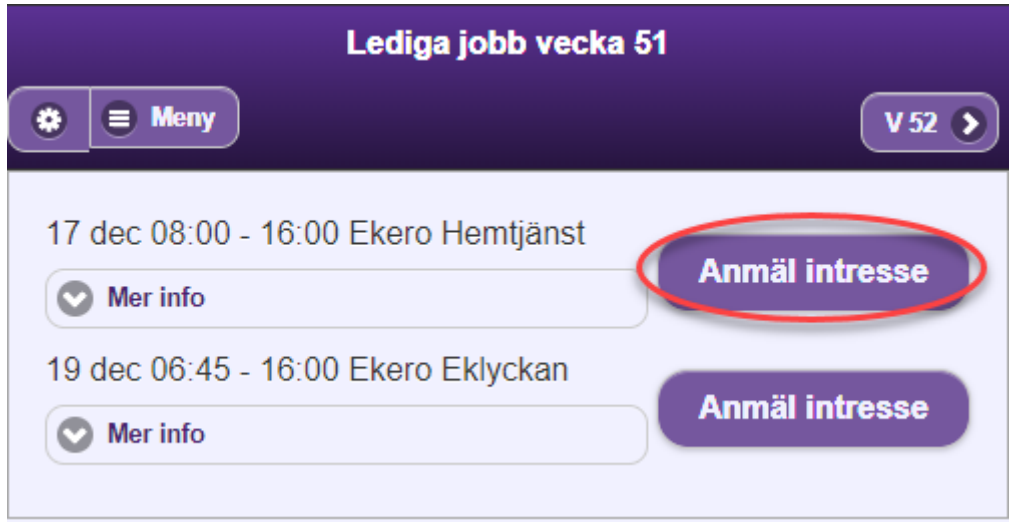

## <span id="page-15-0"></span>**Ångra en intresseanmälan, via mobiltelefon eller surfplatta**

En intresseanmälan skapar tillgänglig tid i din kalender. Ångrar du dig och inte kan arbeta passet som du har anmält intresse för ska du ta bort din tillgänglighet ur kalendern. Tar du bort din tillgänglighet ur kalendern kan du inte heller bli bokad på något annat pass den tiden.

#### <span id="page-15-1"></span>**Byte av lösenord till intranät och e-post**

Det tillfälliga lösenordet som du har fått från Bemanningsenheten behöver du byta innan du kan logga in på Intranätet. Efter att du har bytt lösenord kommer lösenordet att fungera i sex månader, därefter måste du ange ett nytt lösenord. Om du får felmeddelande när du ska logga in med sms-inloggning beror det vanligtvis på att lösenordet måste bytas.

Gå in på webb-adressen *[portal.ulricehamn.se](https://portal.ulricehamn.se/)*. Klicka på länken som heter "*Klicka här för att byta lösenord*". Följ sedan instruktionerna på skärmen.

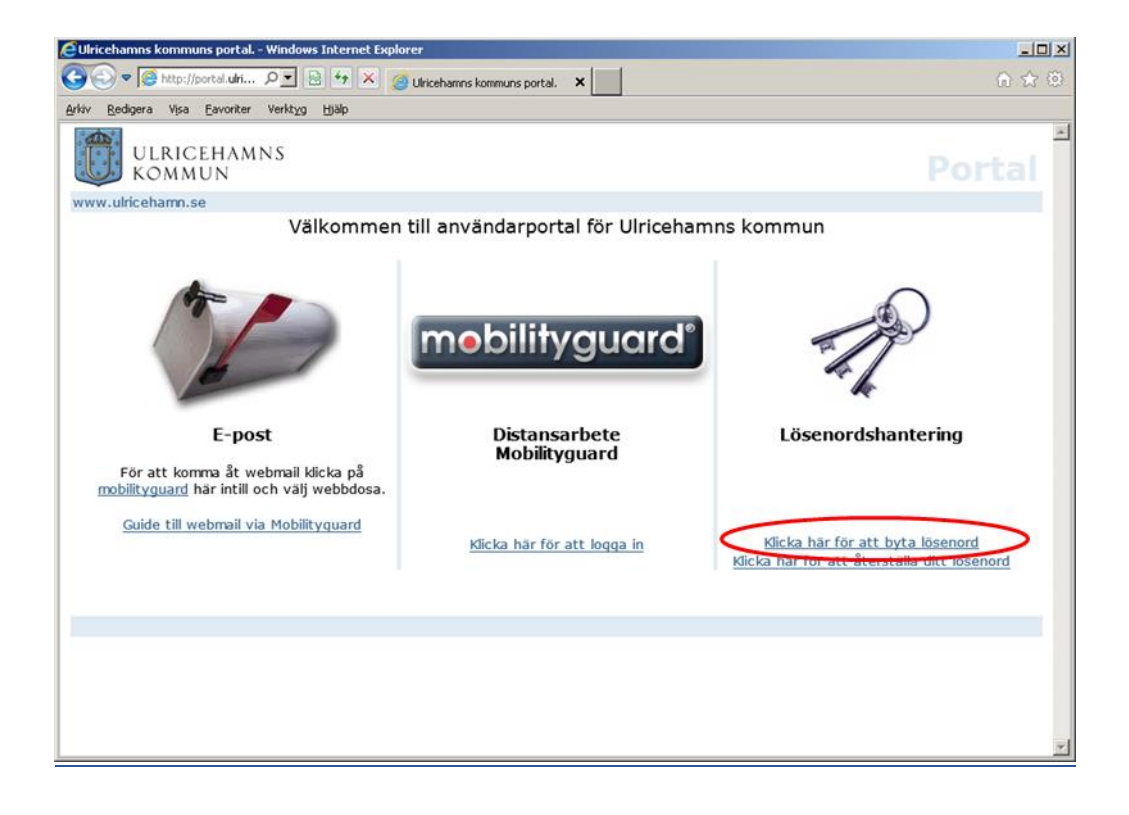

## <span id="page-16-0"></span>**Att logga in på intranätet hemifrån**

Innan du loggar in på intranätet för första gången behöver du byta det tillfälliga lösenordet som du fick av Bemanningsenheten. Se avsnittet Byte av lösenord till intranät och e-post.

Du kan logga in på intranätet antingen i dator eller i mobiltelefon/surfplatta. På intranätet hittar ni mejl, självservice, telefonlistor och annan viktig information om att vara anställd i kommunen. Följande instruktioner gäller för inloggning i dator.

Gå in på [www.ulricehamn.se](http://www.ulricehamn.se/) och scrolla längst ner. Klicka på "Kommunity" längst ner till vänster.

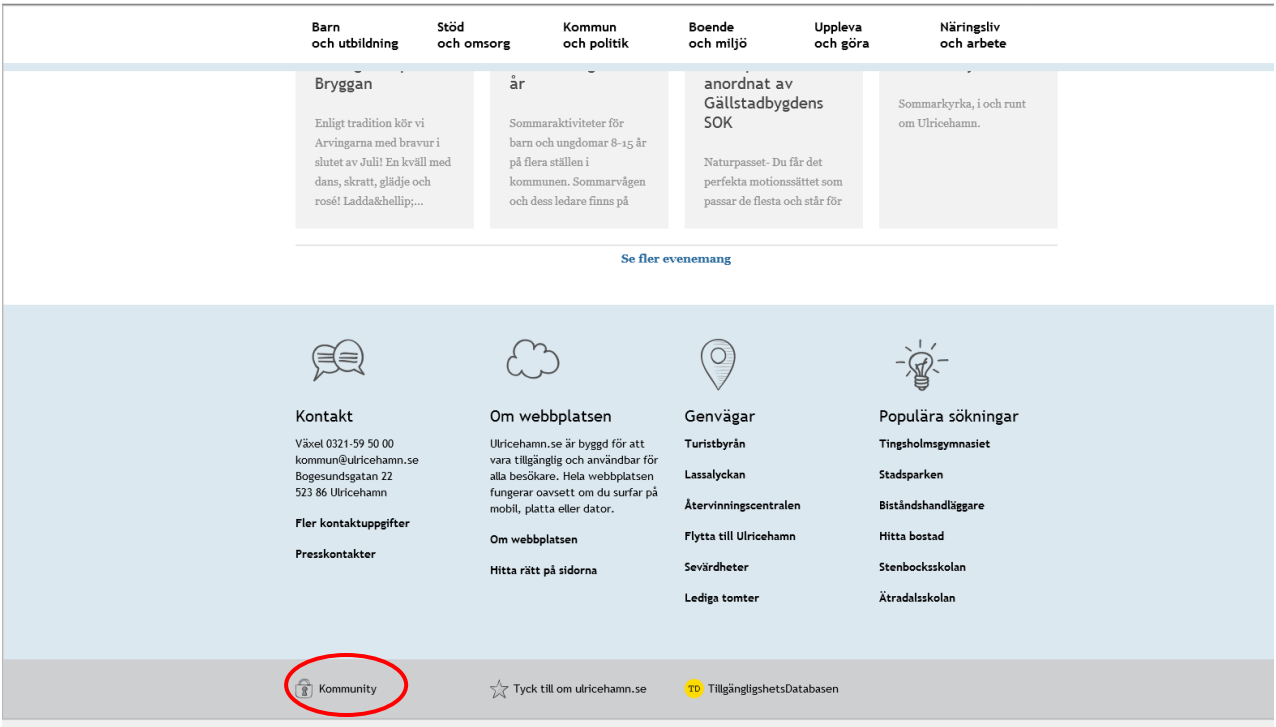

#### Välj "Logga in som personal med SMS-kod"

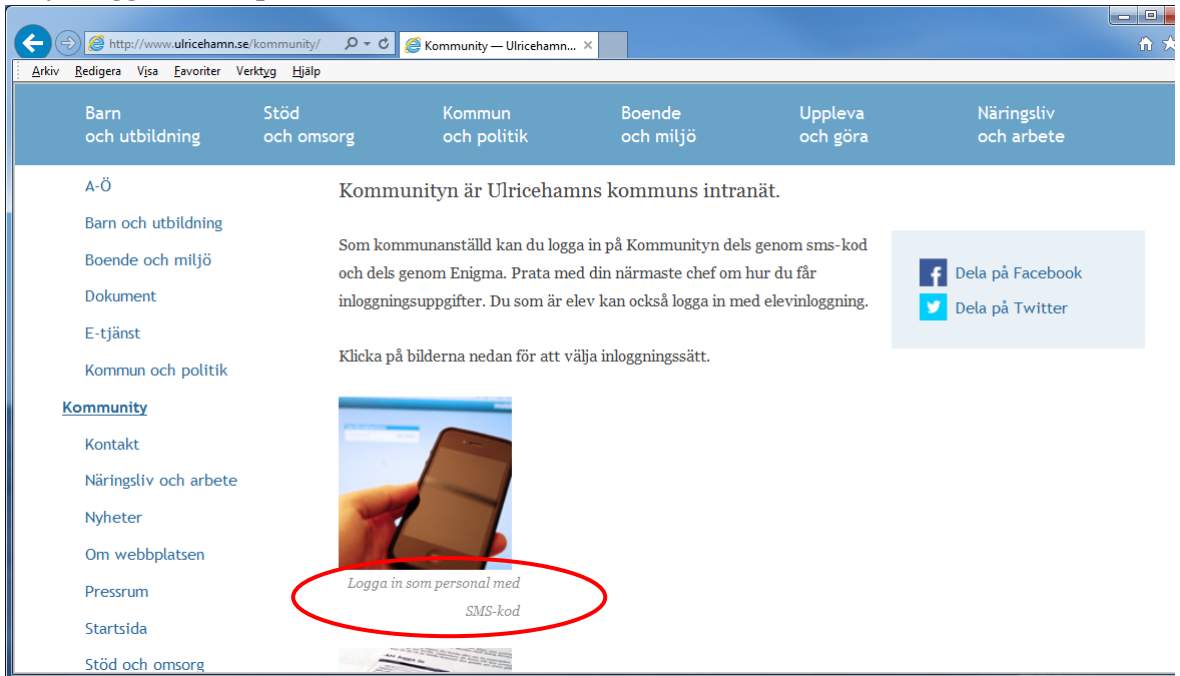

Fyll i ditt användarnamn och lösenord och klicka sedan "Ok". (Obs! Användarnamnet nedan är bara ett exempel. Du fyller i ditt eget användarnamn.)

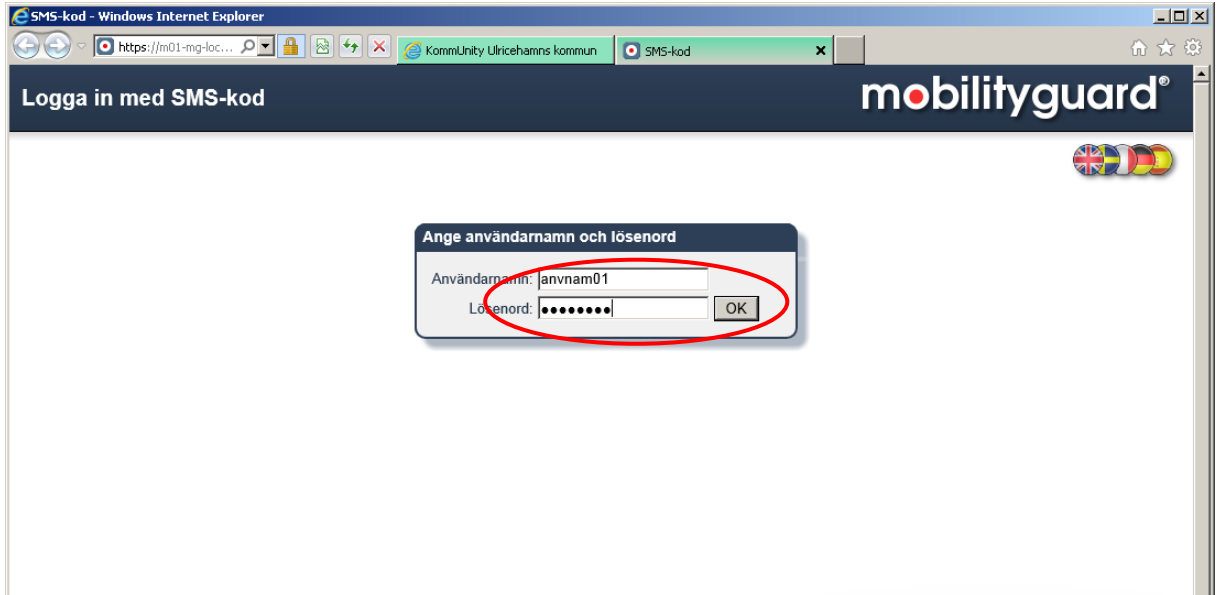

Om uppgifterna är korrekta kommer du att få ett sms till din mobiltelefon med ett engångslösenord. Det består av sex tecken som du ska ange på nästa sida som öppnas. Du behöver inte skriva med stora bokstäver eller med bindestreck.

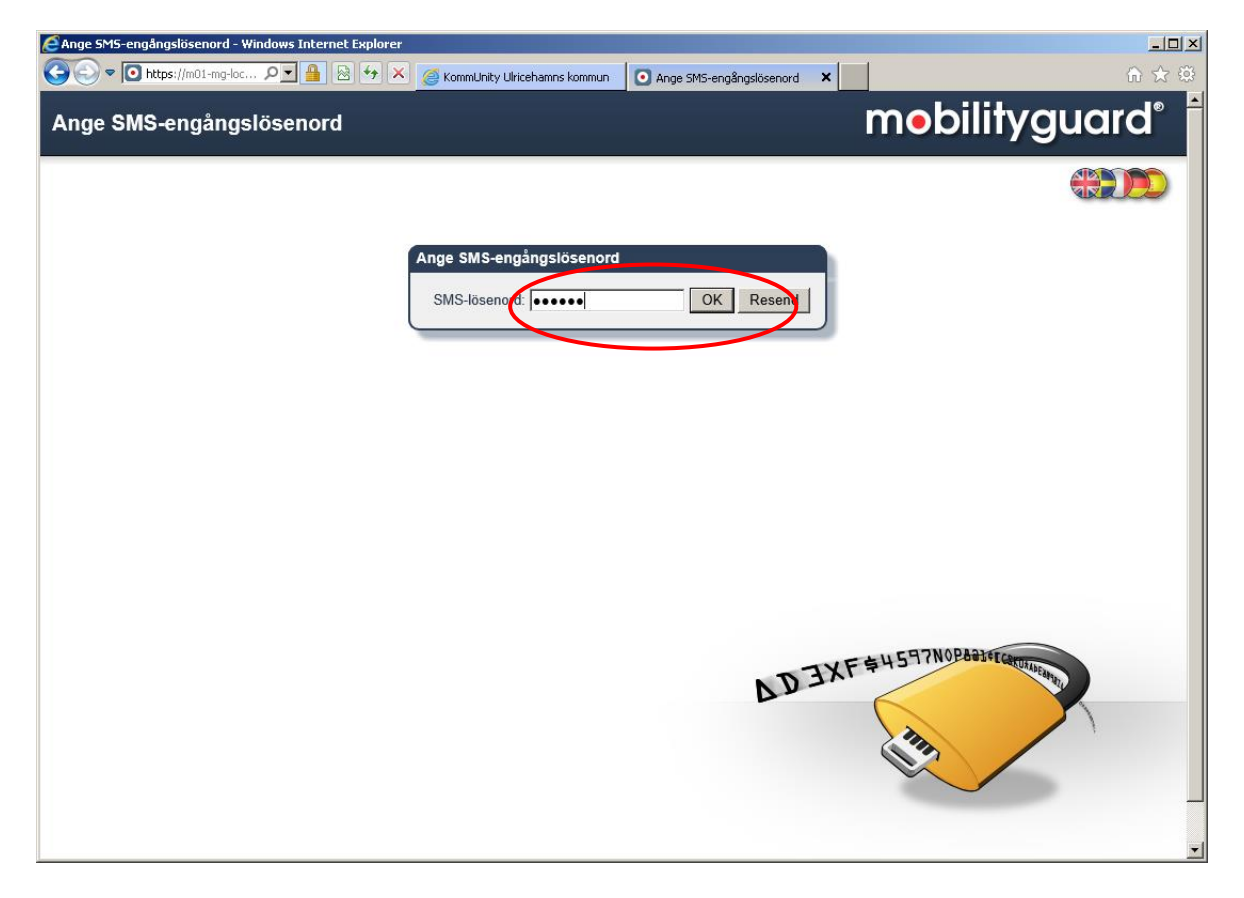

Du ska inte stänga något av de fönstren som öppnas under inloggningen till intranätet.

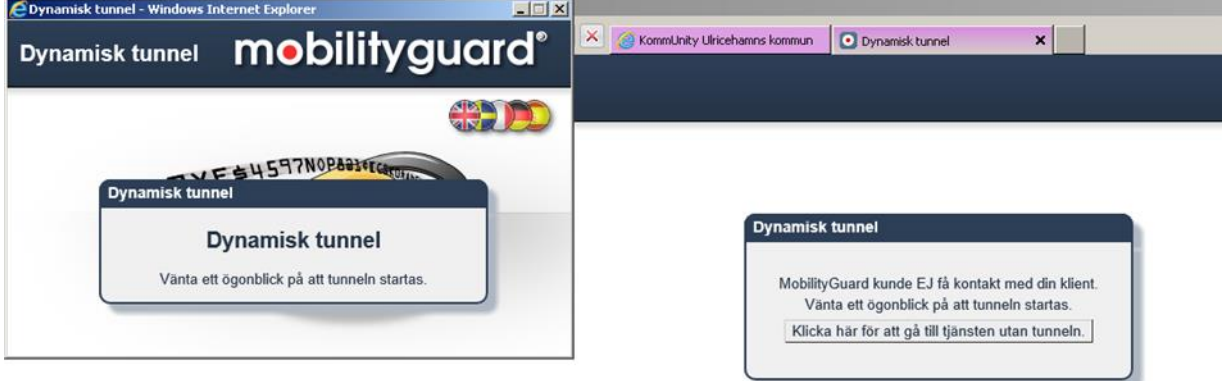

Om fönstret nedanför dyker upp vid inloggningen klickar du "Kör". Du kan även markera "Visa inte det här meddelandet…" för att slippa välja "Kör" varje gång du loggar in.

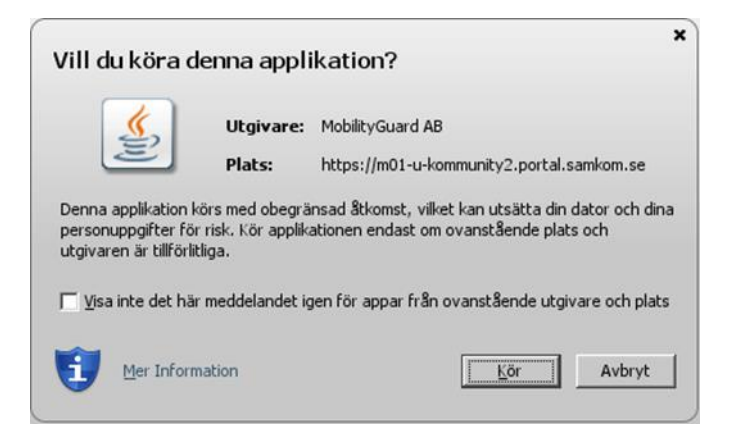

#### Om allt har fungerat ska du nu slussas vidare till intranätet.

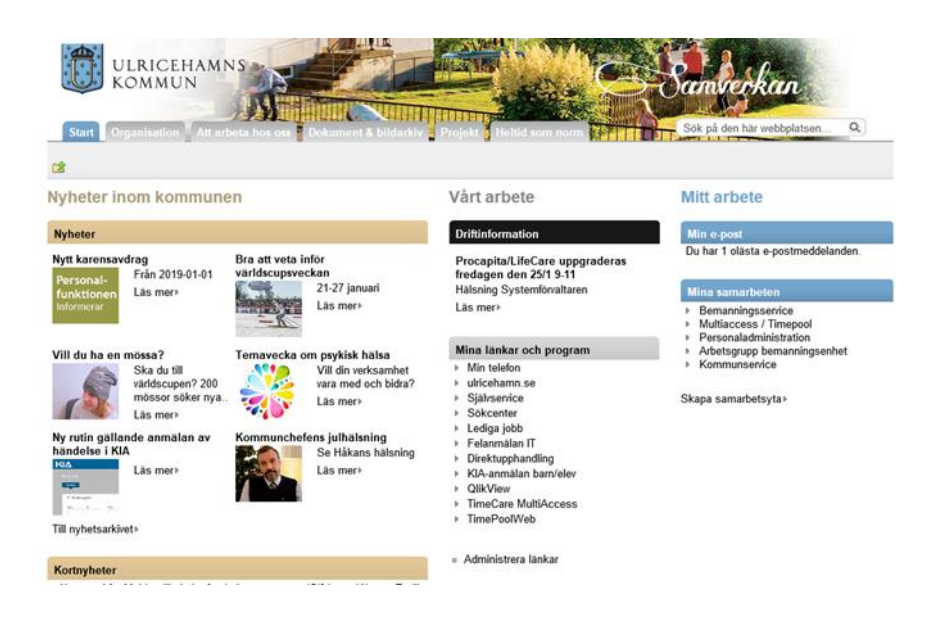

#### <span id="page-20-0"></span>**Det här behöver du som är vikarie i Ulricehamns kommun tänka på.**

**Ditt bemötande är viktigt!** – tänk på att alltid presentera dig, hellre en gång för mycket.

**Fråga personalen** vad de vill att du ska göra under dagen.

Hänvisa svåra frågor till ordinarie personal.

**Ta del av gällande vikarieinformation** om bland annat utrymningsvägar och rutiner vid brand.

**Ta alltid med mat om du inte fått någon annan information.** Fråga ordinarie personal vad som gäller med måltider. På vissa arbetsplatser finns pedagogisk måltid, då är det viktigt att specialkost anmäls till köket snarast möjligt.

**Håll din tillgänglighet uppdaterad.** Vet du att du inte kan arbeta en viss dag/tid – ta i så fall bort tillgängligheten snarast möjligt. Bokningar sker efter tillgänglighet.

Ju fler timmar och längre pass du ligger tillgänglig desto större chans att bli bokad.

Vid direktbokning får du en bokningsbekräftelse på sms och du har ingen möjlighet att tacka nej.

Du har en timmas inställelsetid

Introduktion av arbetsplatsen sker via kontakt med arbetsplatsen, detta gäller inte alla verksamheter. Kolla hur det fungerar just där du ska arbeta.

**Passande kläder för yrket är viktigt.** Vissa arbetsplatser tillämpar arbetskläder. I förskola/skola/funktionsnedsättning är ni oftast ute minst en gång under dagen även i regn och snö. Regnkläder, stövlar, varma kängor kan behövas – dock inte paraply.

**Det är rökförbud på kommunens arbetsplatser.** Ingen rökning under arbetstid.

**Det är inte tillåtet att använda mobiltelefon endast på raster, inte på arbetstid.** Väntar du ett viktigt samtal från läkare eller annat - tala om att du behöver ha telefonen med dig.

**Det är inte tillåtet att fotografera i någon av våra verksamheter.** Tänk på att sekretessreglerna även gäller på sociala medier, exempelvis Facebook.

Privata samtal mellan kollegor förs på rasten.

#### **Använd inte parfym på grund av allergier.**

## <span id="page-21-0"></span>**Vid sjukdom eller vård av barn**

Vikarier som blir sjuka/vabbar ska anmäla det direkt till den arbetsplatsen den är bokad på. Viktigt att vikarien sjukanmäler sig till varje arbetsplats om den är bokad på flera olika platser. Bemanningsenheten registrerar detta så att sjuklön betalas ut.

Är du sjuk längre än sju dagar och är bokad behöver du även skaffa sjukintyg från läkare för att ha rätt till sjukersättning. Detta gäller alltid, oavsett vem som betalar ut sjukersättning. Läkarintyget ska skickas till Bemanningsenheten.

Tänk på att det är viktigt kring sjukdom att vara hemma så pass länge så det inte smittar. Vid magsjuka måste du exempelvis vara hemma minst 48 timmar efter sista symtom.

# **Varmt välkommen till oss!**

Läs gärna mer om kommunen på ulricehamn.se